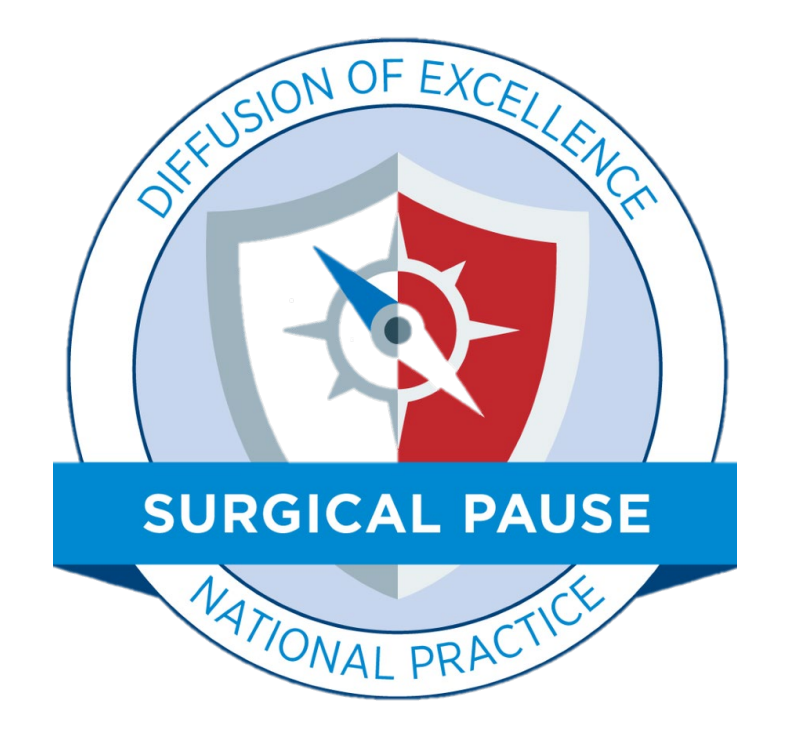

**SAGE QUERI PROGRAM** Safer Aging through Geriatrics-informed Evidence-based Practices

How to use the RAI FRAILTY TOOL CPRS Reminder Dialogue Template

Updated: March 2022

## **RAI Frailty Tool: Best Practice Implementation**

### **Step 1 Distribute single-page patient-Facing RAI Survey Have patients complete as they wait.**

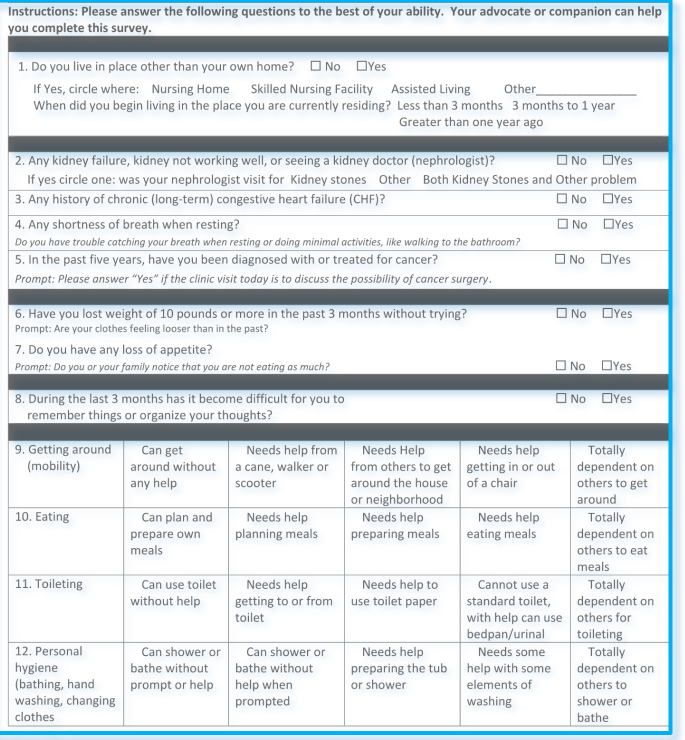

### **Step 2 Use patient responses to complete the Online RAI Use clinical judgment as needed to correct responses**

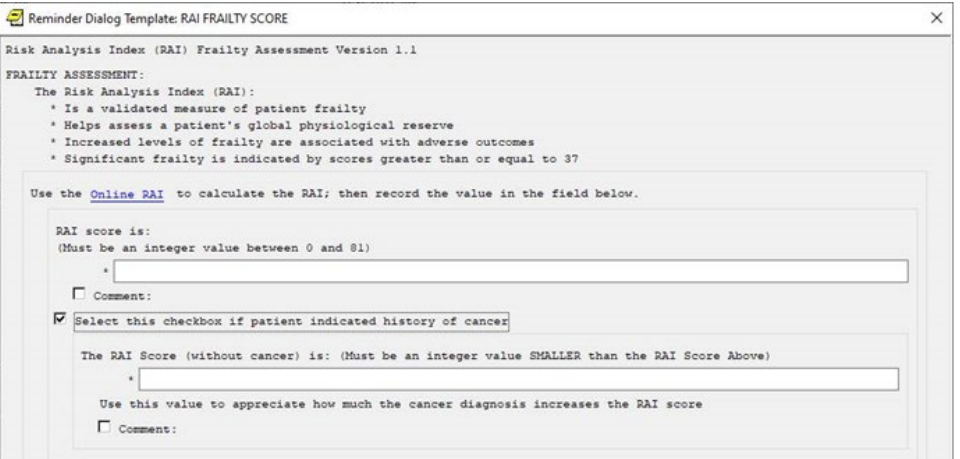

## **Overview**

- This is a "Reminder Dialogue Template". This means that it can be "programmed" to become due according to logic specified by you/your team and programmed by the Clinical Applications Coordinator.
- If can be "turned on" for an entire medical center, a specific clinic or set of clinics, or a specific provider or group of providers.
- You can even turn this on by service line clinic to correspond with the step wedge design.
- Other options for using the RAI FRAILTY TOOL are to
	- Add the RAI FRAILTY TOOL to any other CPRS Template (parent template must be a Reminder Dialogue)
	- Locate the "RAI FRAILTY TOOL" in the list of templates to Drag and Drop into any note.

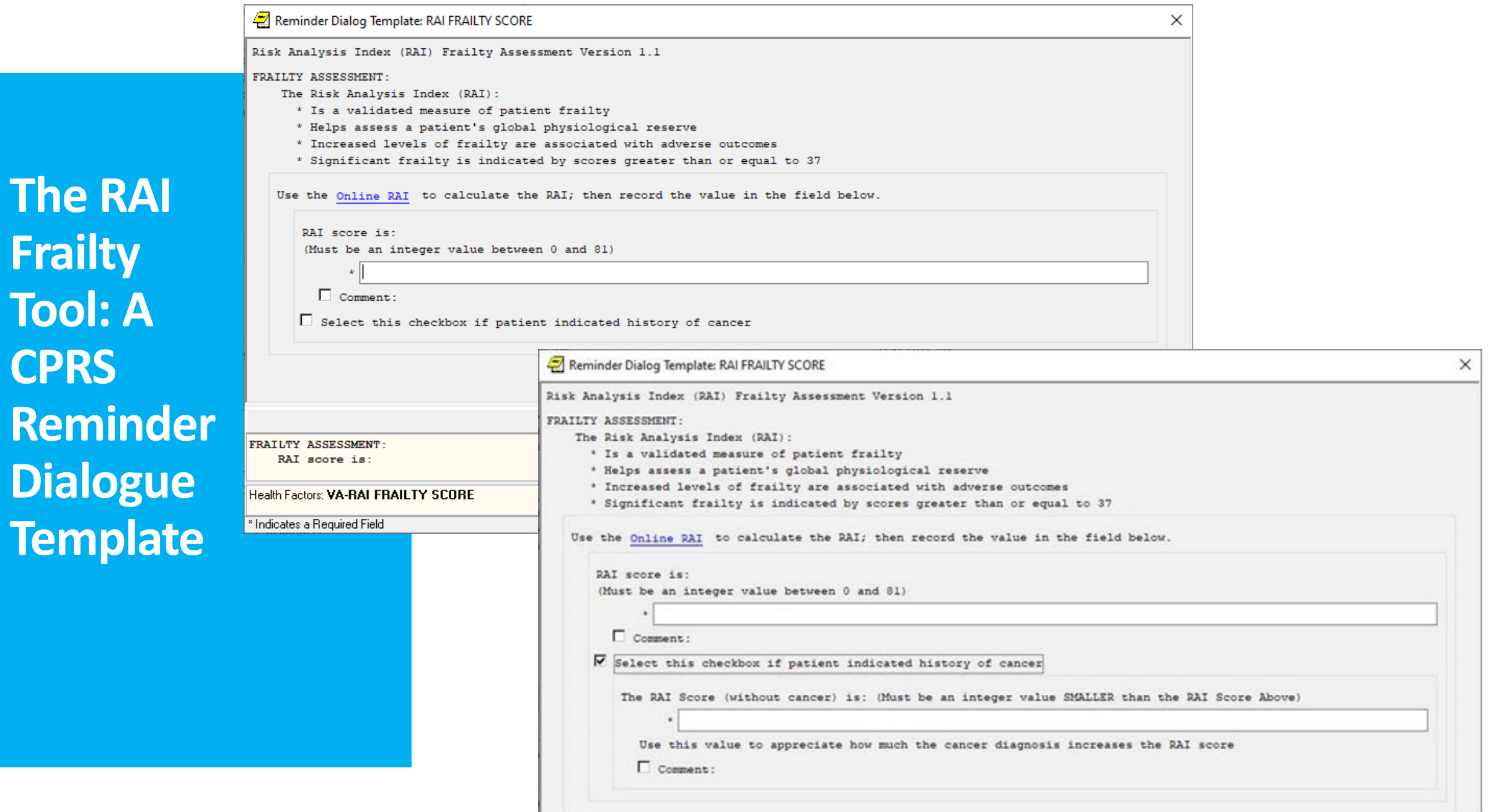

# Finding the Tool in CPRS

2 options

## **Option #1:**

## **Start a New Note**

The RAI Frailty template can be access in CPRS by starting a new progress NOTE and selecting the RAI FRAILTY TOOL note title.

The facility CAC has instructions to create this note title and link the RAI Frailty template to the note title.

#### Step1: Select the RAI FRAILTY TOOL note title

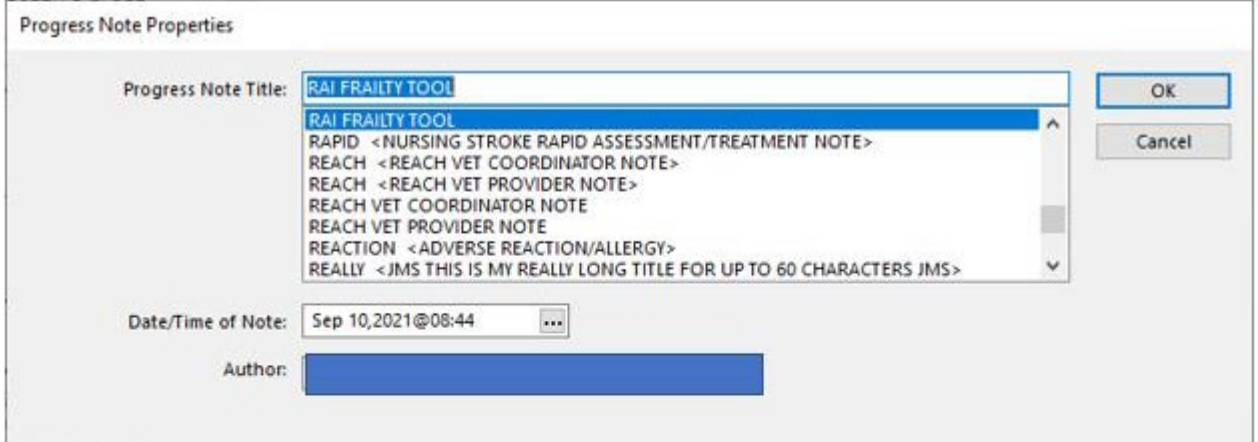

### Step 2: Complete the template

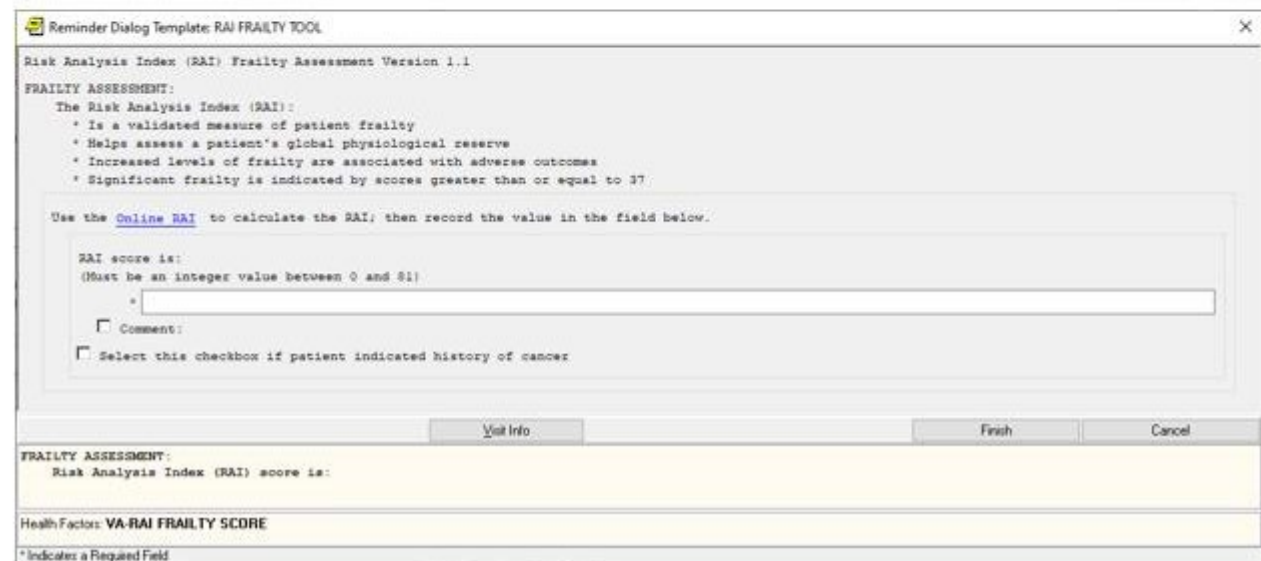

## **Installation Option #2:**

**Drag and Drop from Shared Templates\***

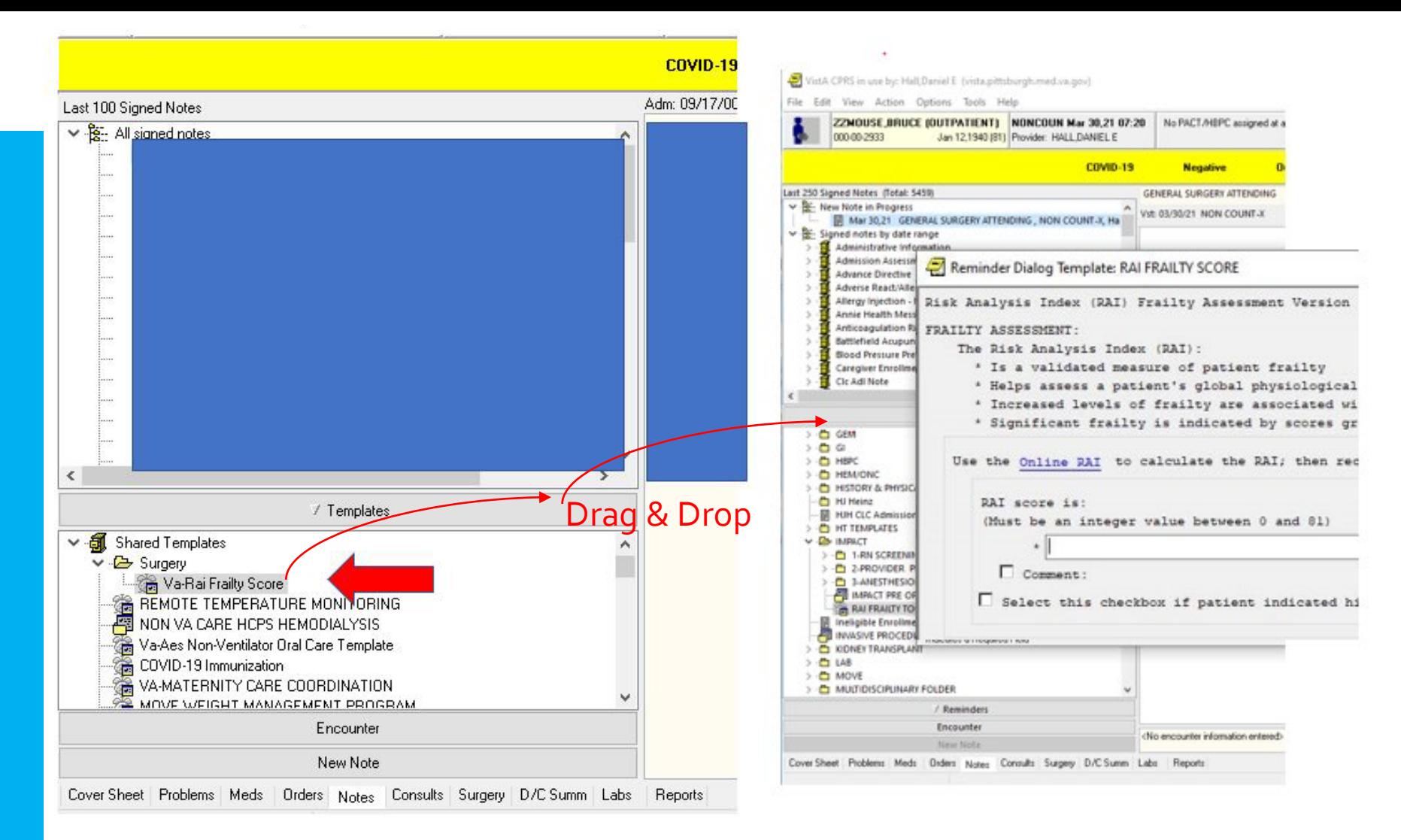

### To drag and drop the RAI Frailty Tool

Step 1: Select and open any new note

Step 2. Open the templates directory and find the VA RAI FRAILTY Score

Step 3. Drag and drop the template into the body of the note; That will bring up the reminder dialogue template

\*Template must be added to the "Shared Templates" Directory by the CAC

# Completing the Tool and Using the Online RAI

## **The RAI Frailty Tool**

The RAI Frailty Tool assesses a patient's global physiological reserve. Increased levels of frailty are associated with adverse outcomes and significant frailty is indicated by scores of  $\geq$ 37.

The link to the online RAI, a web-based tool that helps calculate the RAI, (*built within Power Apps*) is available in the template. Please note, the previous REDCap tool is no longer available.

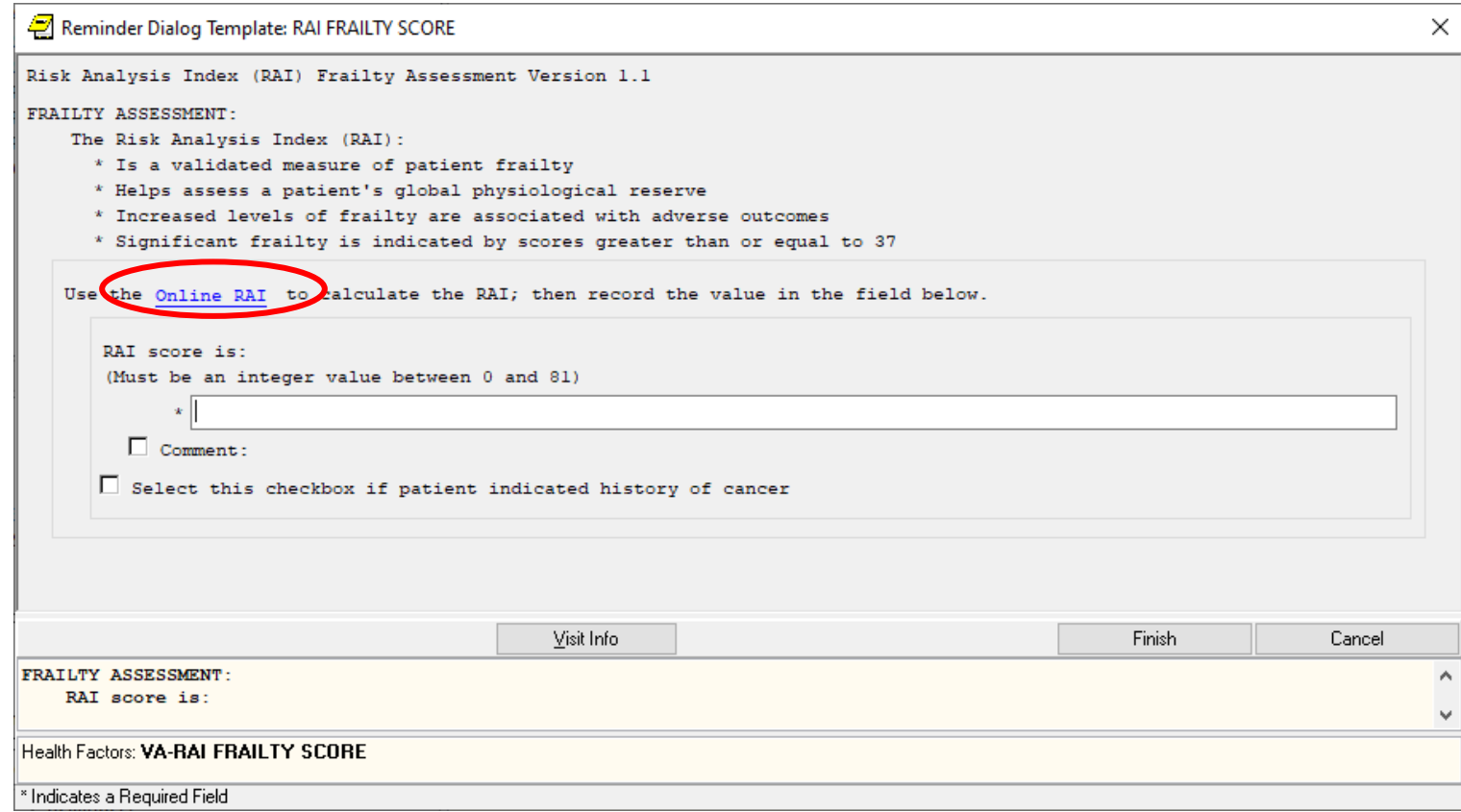

## **Calculating RAI with the Online RAI Calculator**

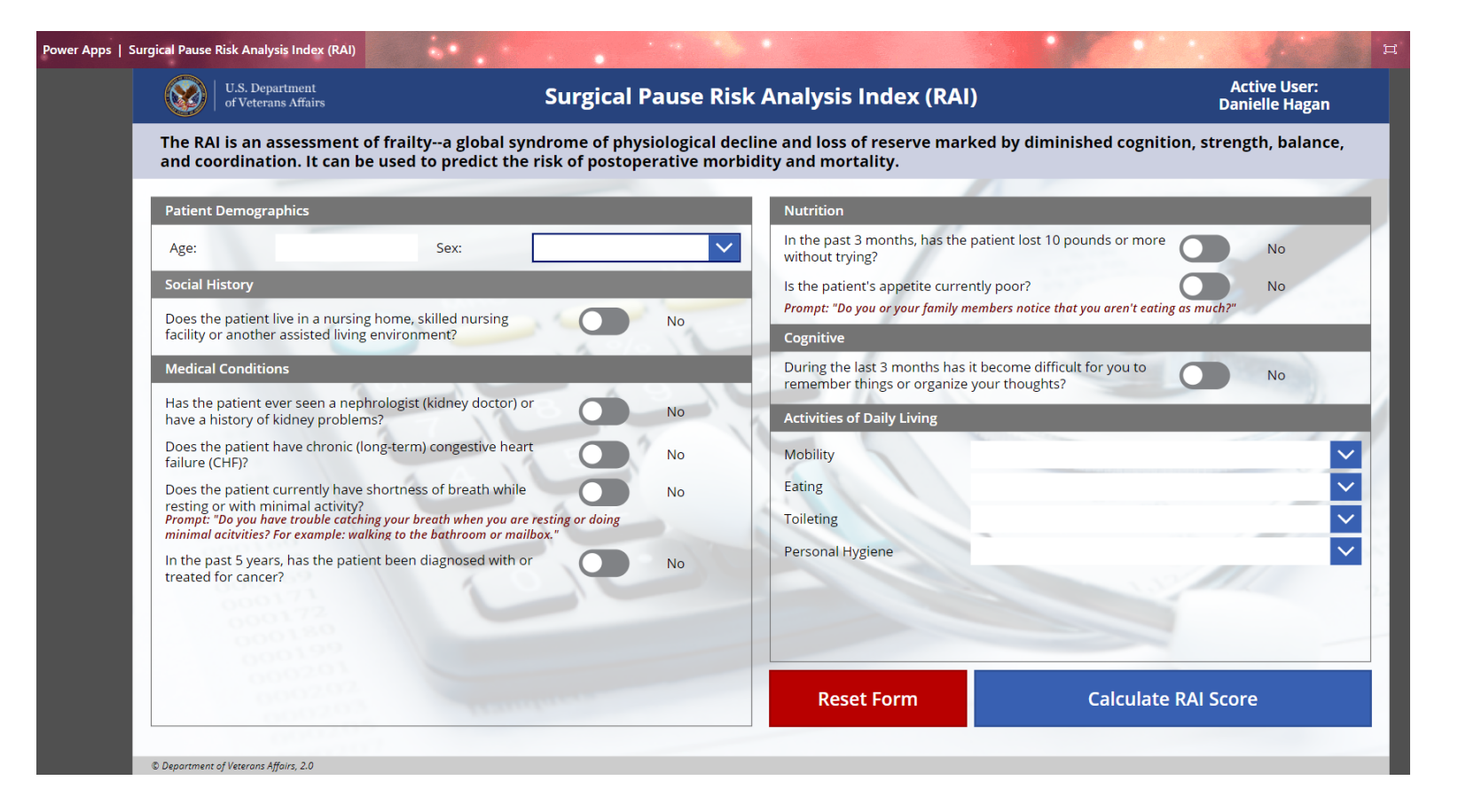

The user will complete the RAI by answering the questions or transferring the patient's responses from the paper form.

After completing this more than 400,000 times, we know that it takes just 30 seconds to render the RAI score along with a plot permitting the interpretation of the results

**Calculating RAI with the Online RAI Calculator**

## • The PowerApps Tool generates:

- A breakdown of the score that can be copy and pasted into the CPRS Reminder Dialog
- The RAI Score
- The RAI Score (without cancer) this score is only generated if the question in the RAI regarding a past cancer diagnosis was answered in the positive.

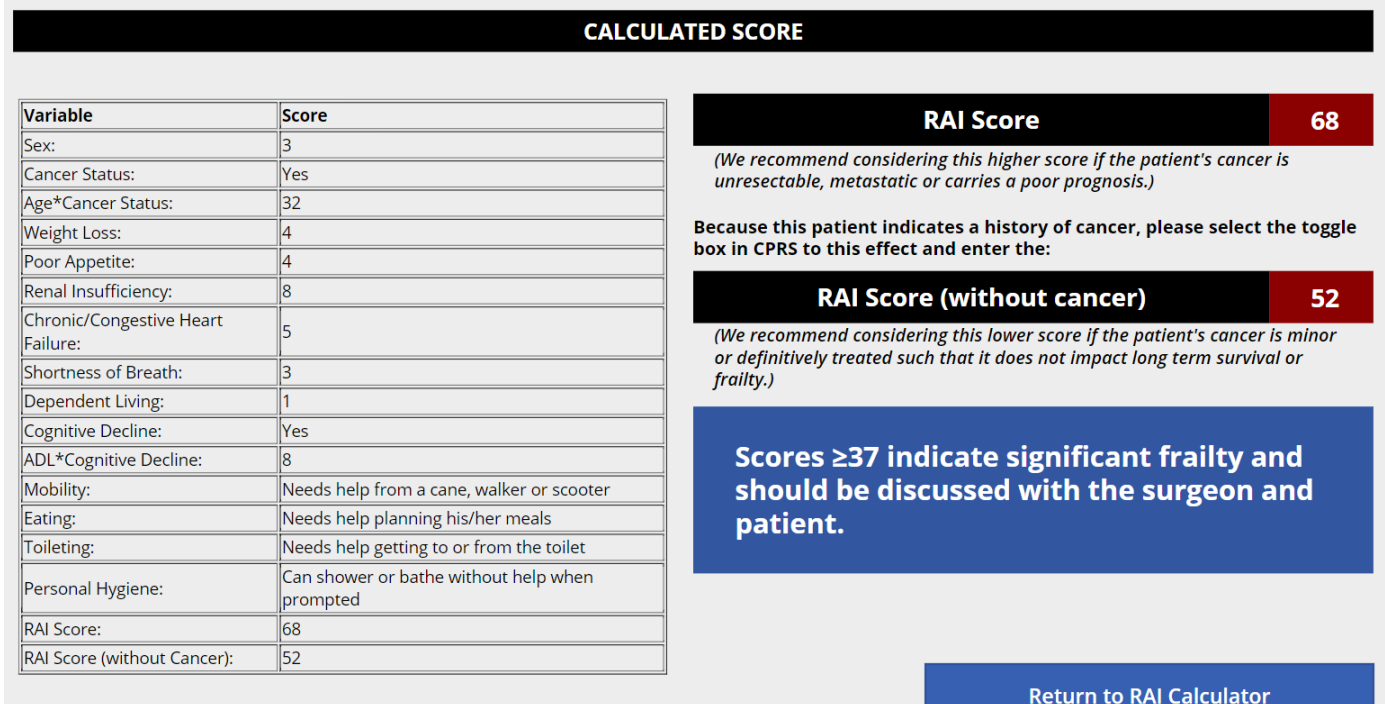

# 2 Scores: What Do they Mean?

**RAI Frailty Tool in the Setting of Cancer Diagnosis**

- The RAI score is heavily influenced by the presence of a cancer diagnosis.
	- Influence of a cancer diagnosis varies by patient age.
	- It can be hard to determine how much of the score is attributable to the cancer diagnosis.
	- This becomes relevant in early-stage cancers that may be cured by the surgical procedure under consideration.
	- If the only thing making a patient appear "frail" is a cancer diagnosis, this might unduly bias against surgical intervention.
- The way we have managed this with the Online RAI is as follows.
	- When the RAI indicates a history of cancer, the Online RAI reports *2 separate scores:* 
		- **RAI Score**
		- **RAI Score calculated as if the patient did not have cancer**
	- This allows the clinician to quickly understand how much of the score is attributable to the cancer diagnosis.
	- If both scores are above 37—be careful.
	- If one is high and the other is low, it may require more clinical judgment to ascertain the realistic chance of cure.
- If the Online RAI reports 2 scores, there is the option to check the toggle box in the CPRS Template to display a second data entry field that can capture the RAI Score without cancer and record it as a separate health factor.

## **RAI Frailty Tool in the Setting of Cancer Diagnosis**

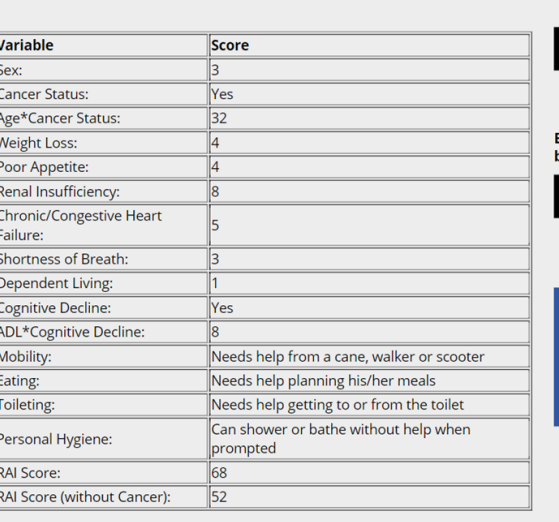

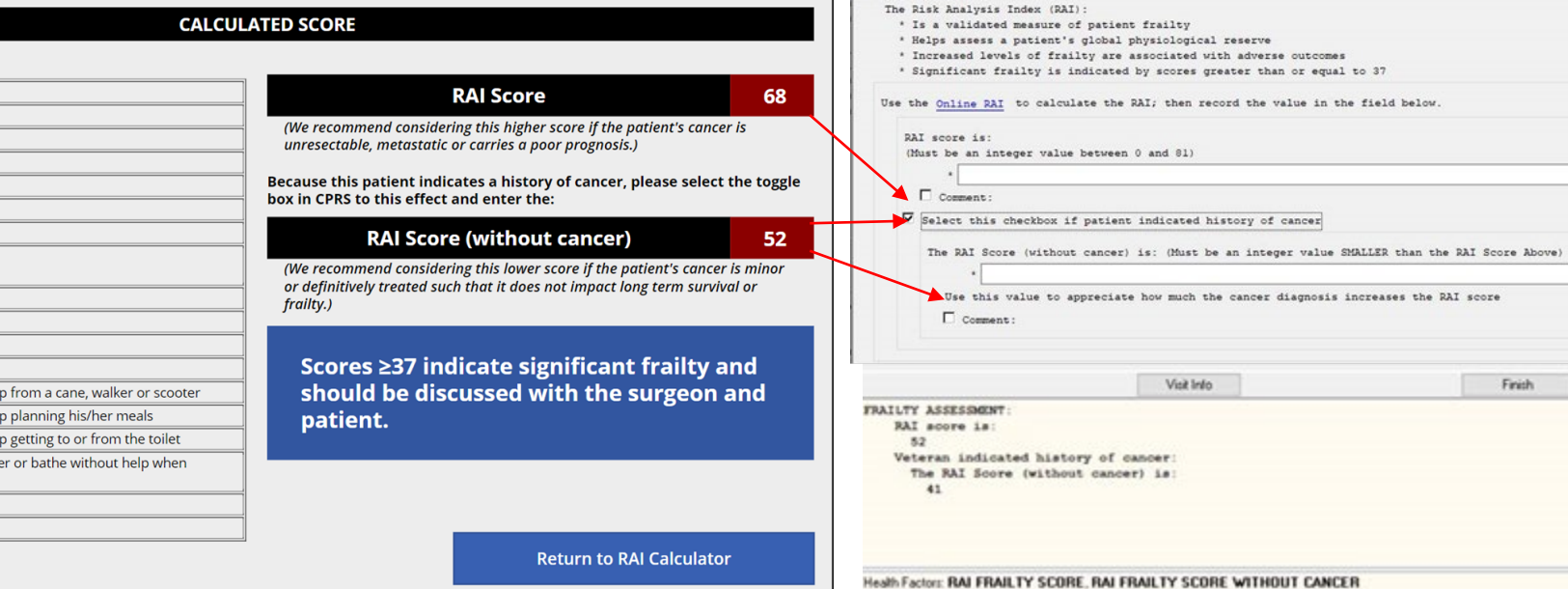

" Indicates a Required Field

Reminder Dialog Template: RAI FRAILTY SCORE

FRAILTY ASSESSMENT

Risk Analysis Index (RAI) Frailty Assessment Version 1.1

Cancel

# Recording the Score and Where to Find Help

## **How to use the table:**

## **1- Select table with cursor**

**2-Control+c to copy**

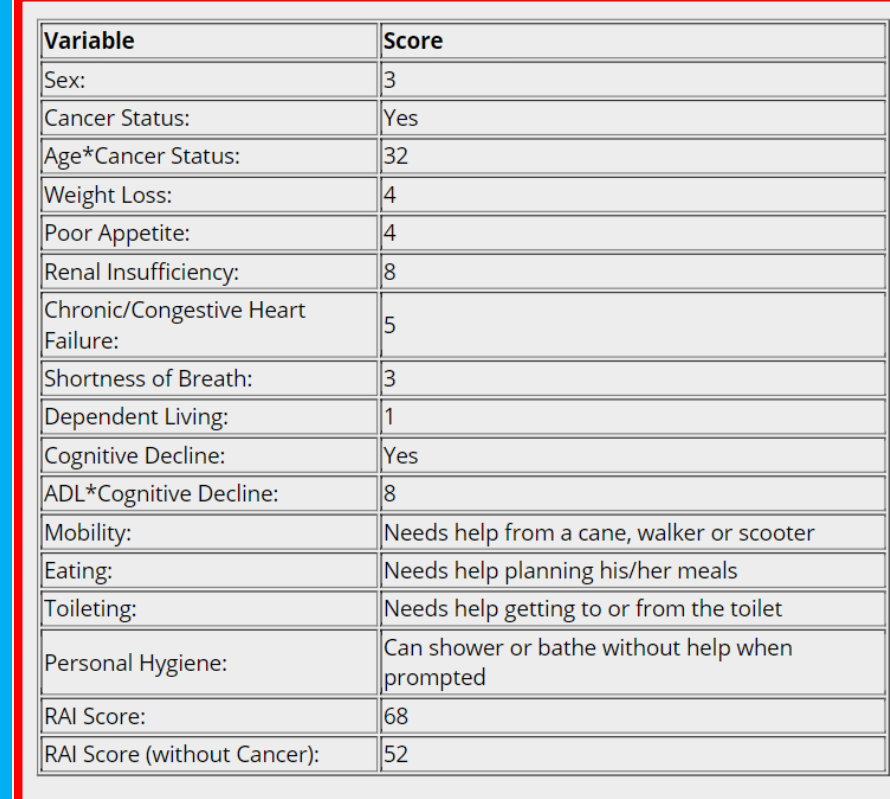

### **CALCULATED SCORE**

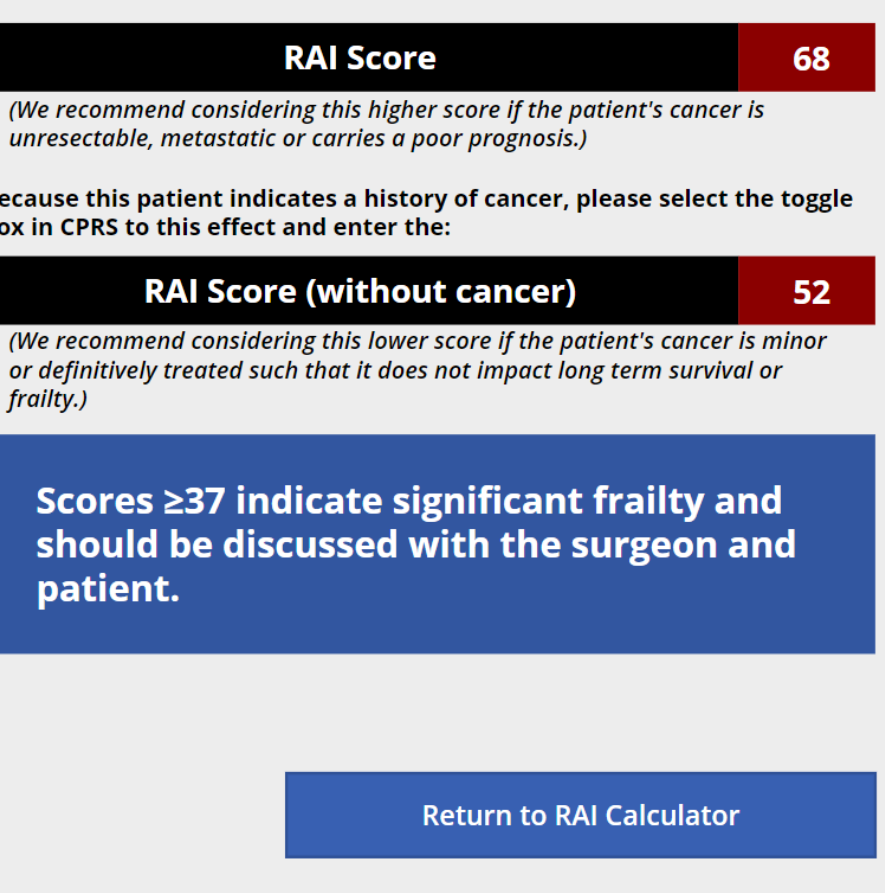

## **How to use the table:**

**3- Input RAI Score into Template**

# **4-Press "Finish"**

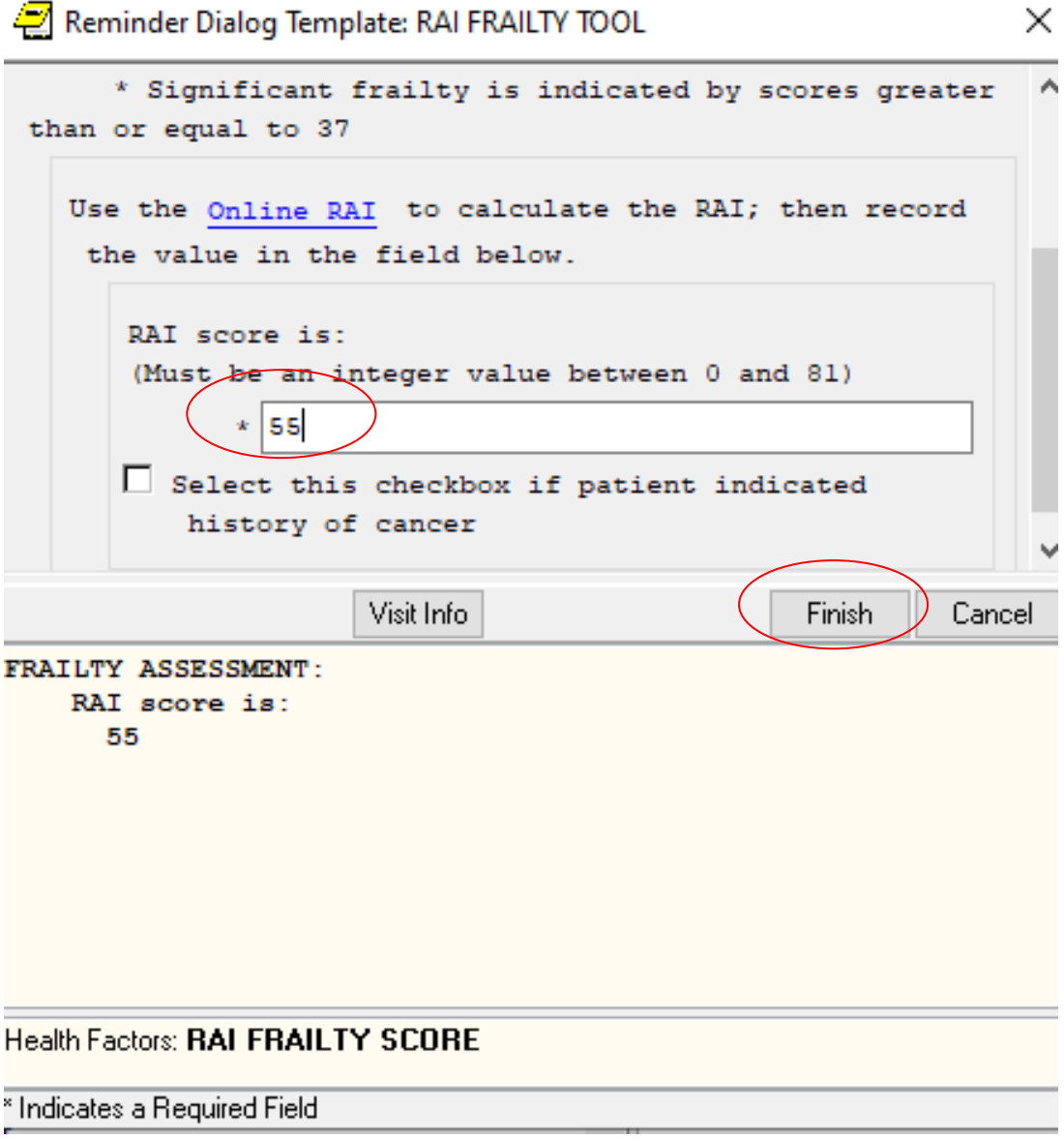

# **the table:**

## **5-Paste Table in CPRS with Control+v**

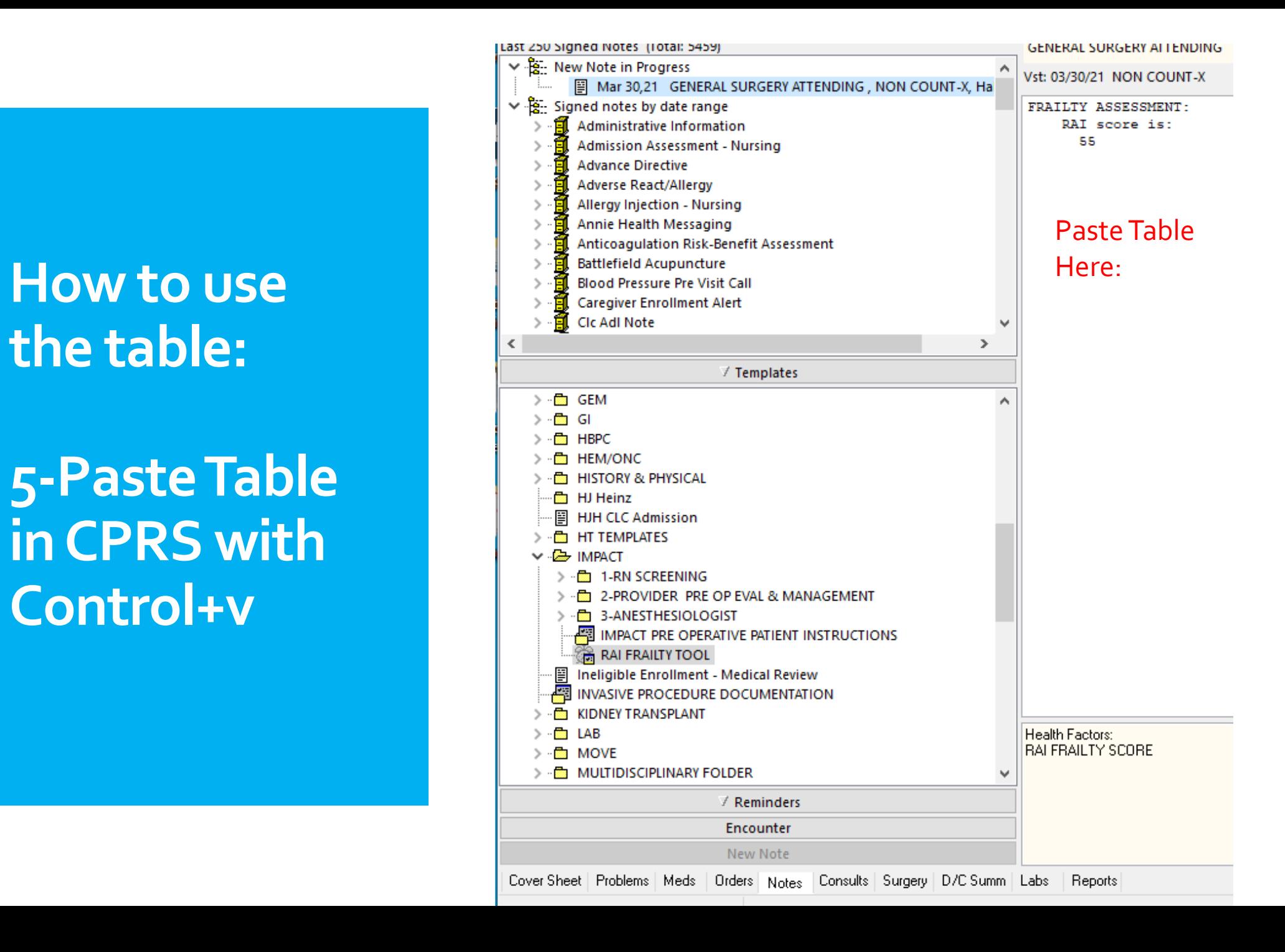

**Pasted Table will look like this**

**(No way to improve the formatting)**

```
FRAILTY ASSESSMENT:
    Risk Analysis Index (RAI) score is:
      27
S_{P}2
Cancer Status
                No.
Age*Cancer-Status
                         24Weight Loss
                 \OmegaPoor Appetite
                 \OmegaRenal Insufficiency
                         O
Chronic/Congestive Heart Failure
                                          0
Shortness of Breath
                         \OmegaDependent Living
                         n
Cognitive Decline
                         No.
ADL*Cognitive Decline
                         \OmegaCan get around without any help.
Mobility
Eating Can plan and prepare his/her own meals.
Toileting
                Can use the toilet without help.
Personal Hygiene
                         Can shower or bathe without prompting or help.
RAT Score
                 27
```
## Copying and Pasting Table is *OPTIONAL* (not required)

## **Questions?**

- Reach out anytime to:
	- [VHASurgicalPause@va.gov](mailto:VHASurgicalPause@va.gov)
- Check out our Marketplace Page · [VA Diffusion Marketplace](https://marketplace.va.gov/practices/preoperative-frailty-screening-prehabilitation)

· [Link to RAI PowerApps Tool](https://apps.gov.powerapps.us/play/599c22b9-ae90-429c-8a7a-85a19381312e?tenantId=e95f1b23-abaf-45ee-821d-b7ab251ab3bf)